## **TUTORIAL 2**

## **Attivazione account personale alunni Google Workspace da smartphone/tablet**

## - **Dispositivo Android**

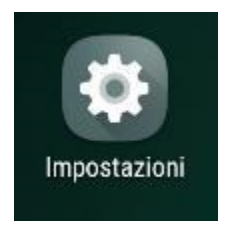

Entrare nelle "Impostazioni" dello Smartphone/Tablet  $\rightarrow$  cercare la voce "Account"  $\rightarrow$  scorrere fino a trovare "+ Aggiungi account"  $\rightarrow$  individuare

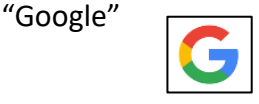

Inserite l'e-mail del nuovo account studente (nome.cognome@icfoligno5.edu.it) → clic su "Avanti"  $\rightarrow$  inserire la password (codice fiscale dell'alunno/a).

Una volta entrati, si apre la pagina di benvenuto  $\rightarrow$  scendere in basso e cliccare su "Accetta": cambiare la password  $\rightarrow$  confermare sul pulsante "Accetto": finito questo passaggio l'account è attivato e subito operativo.

## - **Dispositivo Apple**

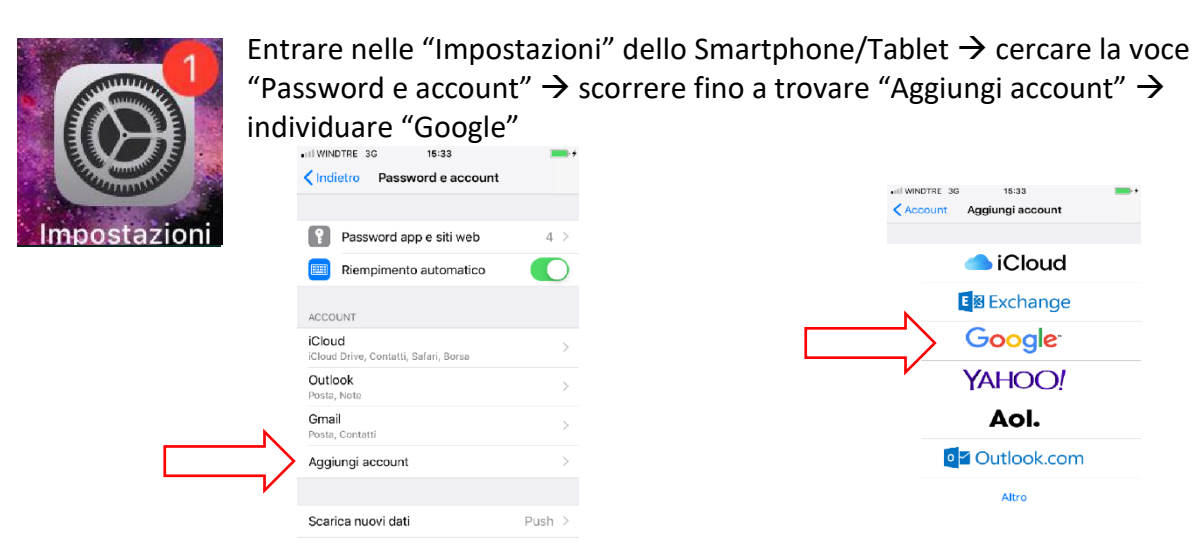

Inserite l'e-mail del nuovo account studente (nome.cognome@icfoligno5.edu.it) → clic su "Avanti"  $\rightarrow$  inserire la password (codice fiscale dell'alunno/a)  $\rightarrow$  accettare le condizioni di utilizzo e privacy (se lo richiede)  $\rightarrow$  sincronizza "posta" e clic su "salva".